## **MUNDSCLIMA**

## **WIFI OSK102** Manual de instalação e de utilizador

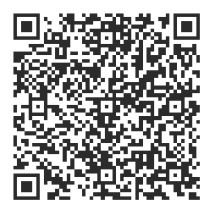

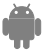

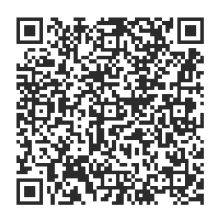

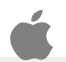

CL94382

## **ÍNDICE**

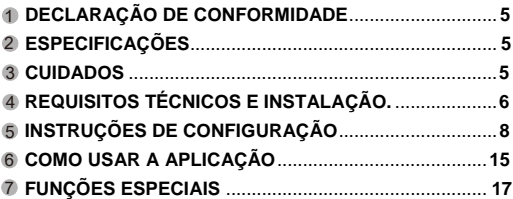

## <span id="page-2-0"></span>1 **DECLARAÇÃO DE CONFORMIDADE**

Pelo presente, declaramos que este ar condicionado está em conformidade com as normas exigidas e as disposições da diretiva 1999/5/CE. Pode solicitar a Declaração de Conformidade ao seu técnico comercial.

## <span id="page-2-1"></span>**ESPECIFICAÇÕES** 2

**Modelo**: OSK102 **Padrão**: IEEE 802.11b/g/n **Tipo de Antena**: Antena omnidirecional Wxternal. **Frequência**: WI-FI: 2.4G **Potência de transmissão máxima**: 15 dBm Máx. **Dimensões**: 76\*28\*13 (mm) **Temp. de Funcionamento**: 0 ºC~45 ºC/32 ºF~113 ºF. **Humidade de Funcionamento**: 10%~85% **Consumo Elétrico**: DC 5 V/300 mA

## <span id="page-2-2"></span>**CUIDADOS** 3

- Sistemas operativos aplicáveis: iOS, Android. (Sugestão: iOS 7.0 ou superior, Android 4.0 ou superior).
- Isenção de responsabilidade: Devido a situações especiais durante o uso da aplicação, avisamos que: Nem todos os sistemas Android e iOS são compatíveis com esta aplicação. O fabricante não se responsabiliza por nenhuma reclamação resultante de incompatibilidades.

Segurança Wireless do Módulo WI-FI: O módulo Wi-Fi apenas suporta redes com encriptação WPA-PSK/WPA2-PSK ou sem encriptação. É recomendado usar encriptação WPA-PSK/WPA2-PSK. Outras declarações

- 1)A câmara do Smartphone deve ter 5 milhões de píxeis ou mais, de forma a garantir que o código QR é lido corretamente.
- 2) Devido a uma possível diferença entre redes, às vezes é necessário muito tempo para realizar a configuração. Se for necessário, realize novamente a configuração.

## <span id="page-3-0"></span>**REQUISITOS TÉCNICOS E INSTALAÇÃO** 4

1. Modo de controlo do router WI-FI.

Para utilizar a função WI-FI, é necessário um router WI-FI, um Smartphone e o módulo WI-FI instalado no equipamento de ar condicionado.

- 1) Smartphone
- 2)Equipamento de Ar Condicionado
- 3)Router WI-FI

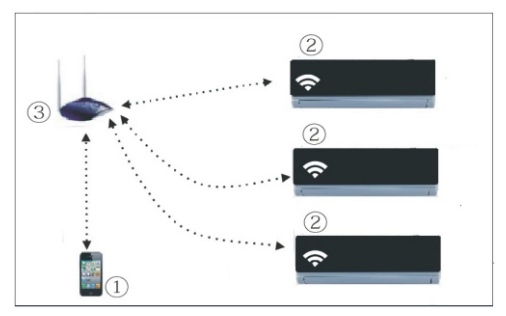

- 2. Como instalar o módulo WI-FI?
- $\mathfrak D$  Retire a tampa protetora do módulo WI-FI.

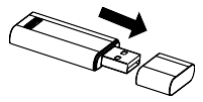

- Abra o painel frontal do equipamento de ar 2 condicionado e insira o módulo WI-FI na entrada destinada a este propósito. A entrada está localizada no visor do recetor.
- Coloque o código QR que vem com o módulo WI-FI na 3 parte lateral do equipamento de ar condicionado. Certifique-se de que fica num local visível para que o possa ler com o Smartphone.

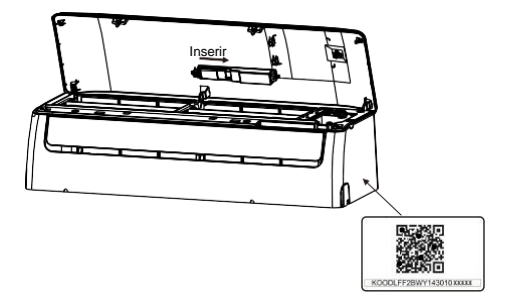

## <span id="page-5-0"></span>**INSTRUÇÕES DE CONFIGURAÇÃO** 5

#### **1. Instalação da Aplicação**

- 1) **Utilizadores de iPhone:** leia o código QR ou pesquise e descarregue a aplicação "NetHome Plus" na App Store.
- 2) **Utilizadores de Android:** leia o código QR ou pesquise e descarregue a aplicação "NetHome Plus" no Google Play.

#### **2. Como configurar o módulo WI-FI?**

Durante a primeira utilização da função Wi-Fi, será necessário aceder à configuração do ar condicionado (AC) para configurar a rede Wi-Fi. O procedimento inclui os seguintes passos.

- 1) Carregue sete vezes no botão "LED" do controlo remoto, e o equipamento (AC) irá entrar no modo AP ("AP" é mostrado no visor do equipamento). Se tal não acontecer, desligue e volte a ligar a alimentação elétrica do equipamento, espere três minutos e volte a tentar.
- 2) Quando o equipamento mostrar AP, significa que está no modo de configuração da rede Wi-Fi.
- 3) Enquanto o equipamento estiver no modo de configuração da rede Wi-Fi, o controlo remoto não funciona. É necessário esperar entre três a cinco minutos ou esperar até terminar de realizar a configuração da rede Wi-Fi. Depois, o controlo remoto do equipamento voltará a estar ativo.
- 4) Se não se realizar nenhum ajuste no modo de configuração da rede Wi-Fi, o equipamento irá sair automaticamente da configuração depois de oito minutos.

#### **3. Registo de utilizador e configuração de rede**

Certifique-se de que o seu Smartphone e equipamento de ar condicionado estão ligados à Internet durante todo o processo de registo.

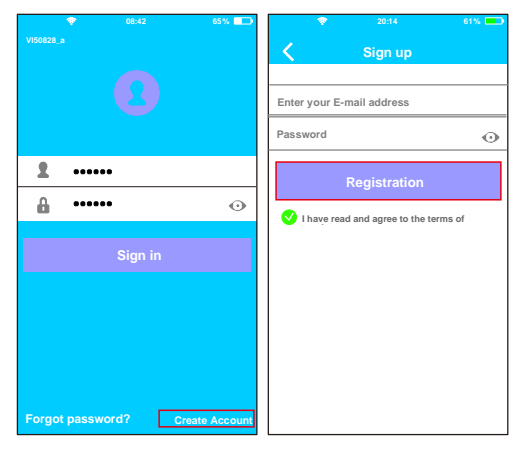

 Carregue em 1 "Create Account". 2 Introduza o seu e-mail e a senha depois de carregar em "Registration". Realizar a configuração com um dispositivo Android.

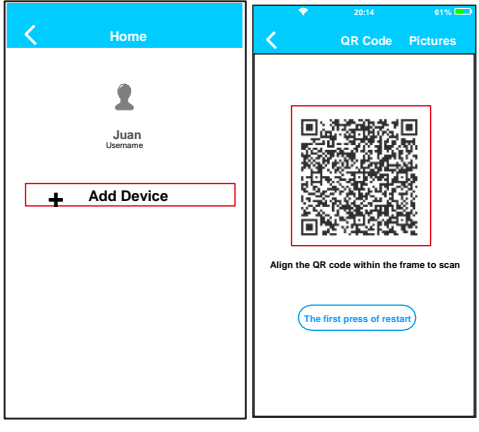

4 3 Carregue em "+ Add Device". Leia o código QR.

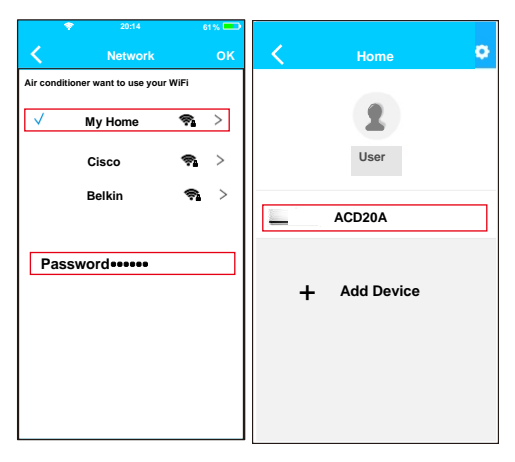

- Selecione a rede Wi-Fi 5 de sua casa, por exemplo "My Home" (a imagem serve apenas de referência).
- Introduza a senha da 6 sua rede Wi-Fi e carregue em OK.
- $\mathcal D$  Se a configuração tiver sido realizada corretamente, o equipamento irá aparecer na sua lista.

#### **Nota:**

O nome do equipamento mostrado depende do código QR de cada módulo Wi-Fi.

Realizar a configuração com um dispositivo iOS.

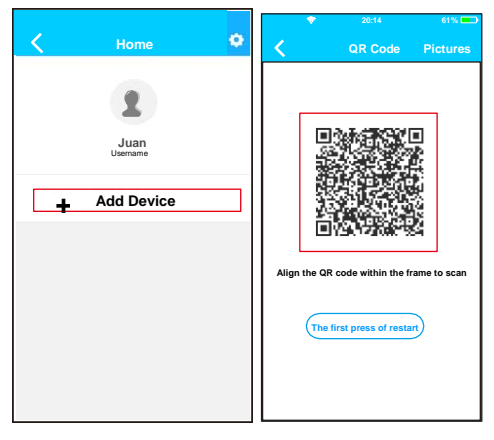

4 3 Carregue em "+ Add Device". Leia o código QR

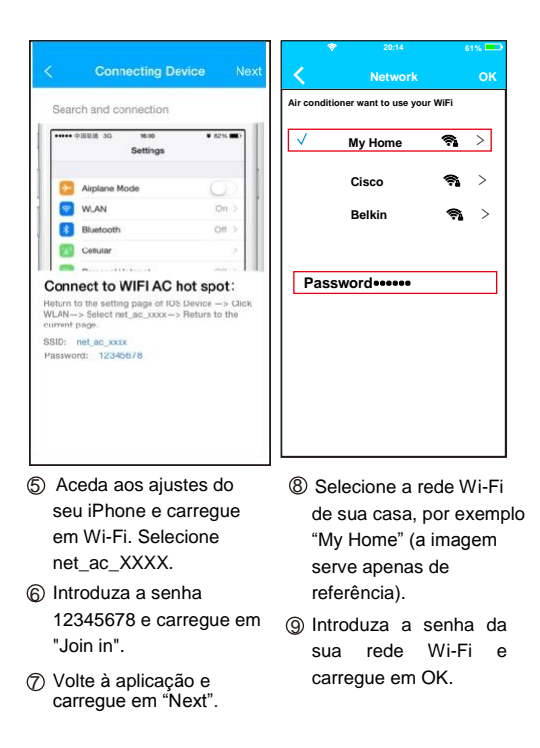

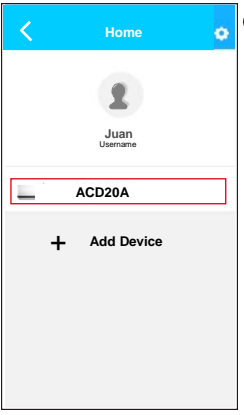

10 Se a configuração tiver sido realizada corretamente, o equipamento irá aparecer na sua lista.

#### **Nota:**

O nome do equipamento mostrado depende do código QR de cada módulo Wi-Fi.

## **NOTA:**

Quando terminar a configuração da rede, a aplicação irá mostrar "success cue" no ecrã. É possível que o estado do dispositivo seja mostrado como "offline". Se esta situação ocorrer, o utilizador deve desligar a alimentação do equipamento e voltar a ligar. Depois de alguns minutos, será necessário atualizar "Pull-refresh" para garantir que o estado do dispositivo passe para "online".

## <span id="page-12-0"></span>**COMO USAR A APLICAÇÃO** 6

Certifique-se de que o seu Smartphone e equipamento de ar condicionado estão ligados à Internet antes de utilizar a aplicação para controlar o equipamento através da Internet. Por favor, siga os seguintes passos:

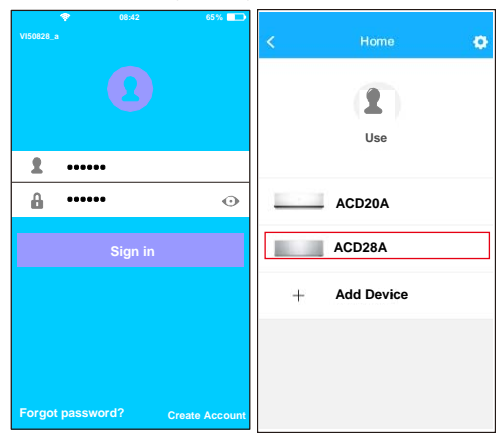

 $\mathfrak D$  Introduza o nome da sua  $\,\mathcal Q$ conta e a senha, e carregue em "Sign in".  $\oslash$  Selecione o equipamento que deseja controlar para aceder ao ecrã de controlo principal.

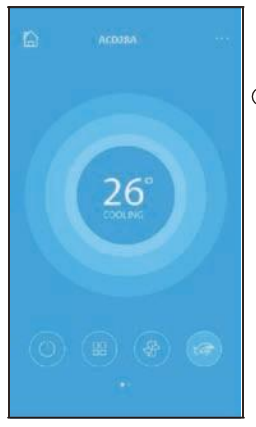

3 O utilizador pode controlar os seguintes parâmetros do equipamento: ON/OFF, Modo de funcionamento, temperatura, velocidade do ventilador, etc.

## **NOTA:**

Não estão disponíveis todas as funções do ar condicionado na aplicação. Consulte o manual de utilizador para mais informações.

## <span id="page-14-0"></span>**FUNÇÕES ESPECIAIS** 7

Inclui: Timer ON, Timer OFF, Aquecimento a 8 ºC, Modo Noite (Sleep), Função de Verificação (Check).

#### ■ Temporizador ON/OFF (Timer ON/OFF)

O utilizador pode definir uma programação para ligar e desligar o equipamento a umas horas específicas. Pode escolher a repetição dessa programação para que se realize semanalmente.

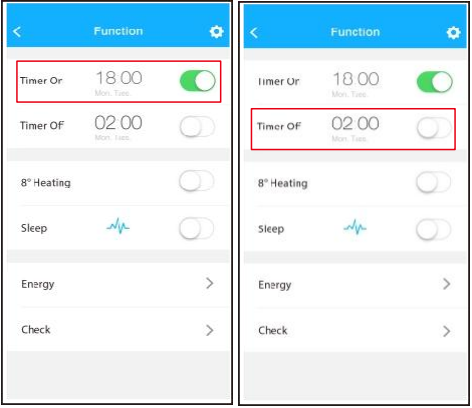

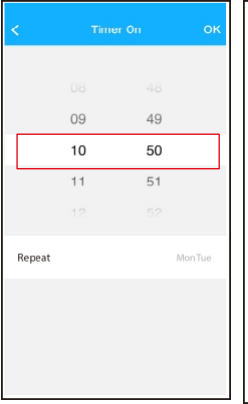

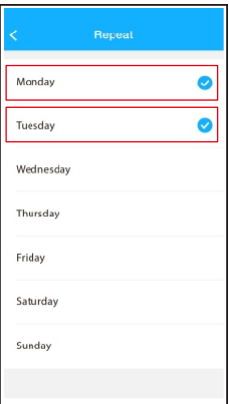

#### **Aquecimento a 8 ºC**

O utilizador pode deixar o equipamento a funcionar em aquecimento a uma temperatura definida de 8 ºC. Esta função possibilita-lhe sair de casa e garantir que a temperatura não baixa dos 8 ºC. Se tal acontecer, o equipamento irá ligar-se automaticamente.

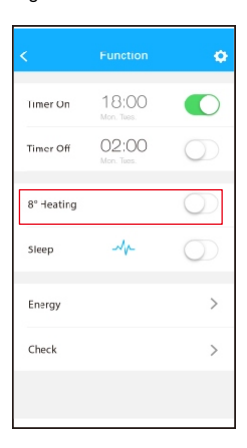

#### **Modo Noite (Sleep)**

O utilizador pode definir a temperatura desejada no

#### Modo Noite.

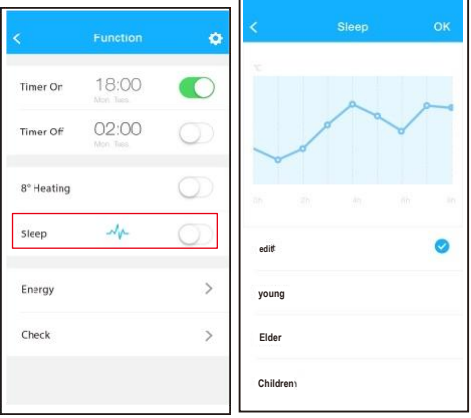

#### **Função de Verificação (Check)**

O utilizador pode verificar o estado de funcionamento do equipamento através desta função. Ao terminar, serão mostrados os parâmetros normais, as anomalias detetadas e informações detalhadas acerca do estado do seu equipamento.

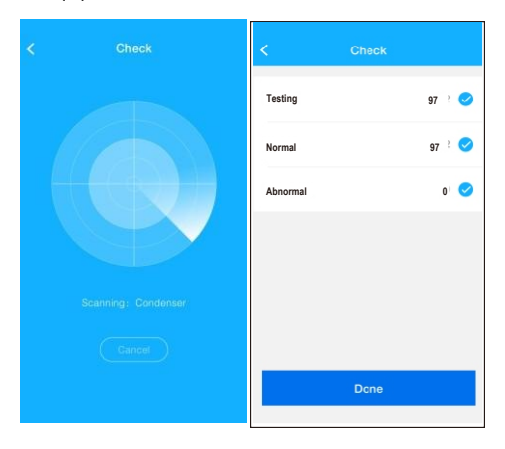

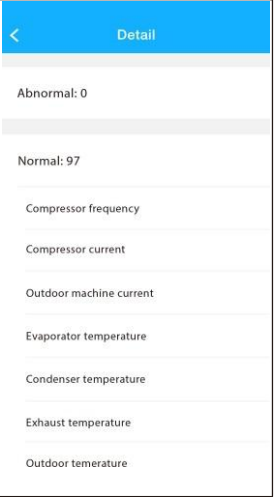

#### **CUIDADO**

- Este dispositivo respeita a Parte 15 das normas da FCC e RSS 210 de Indústria e Ciência do Canadá. O funcionamento está sujeito às duas condições seguintes: (1) este dispositivo não pode causar interferências prejudiciais e (2) este dispositivo deve aceitar quaisquer interferências recebidas, incluindo as que possam causar um funcionamento não desejado.
- O dispositivo deve funcionar apenas de acordo com as instruções fornecidas. Este dispositivo cumpre os limites de exposição à radiação estabelecidos pela FCC e IC para um ambiente não controlado. De forma a evitar a possibilidade de superar os limites de exposição a frequências de rádio estabelecidos pela FCC e IC, a distância entre uma pessoa e a antena não deve ser inferior a 20 cm (8 polegadas) durante o funcionamento normal.
- As alterações ou modificações não aprovadas expressamente pela entidade responsável pelo cumprimento podem invalidar a utilização do dispositivo por parte do utilizador.

# **MUNDSCLIMA**

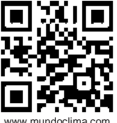

**SOLICITE INFORMAÇÃO ADICIONAL**: Tel.: (+34) 93 446 27 81 E-mail: mundoclima@salvadorescoda.com

#### **SERVIÇO TÉCNICO NACIONAL BRAGA – TORRES NOVAS – LISBOA**

Rua Luís de Camões Lt. 2 N.º 25 réc/chão dto. 2350-409 Torres Novas – Portugal Tel. : (+351) 211 369 224 Tel.: +351 249 811 055 E-mail: servicotecniconacional@hotmail.com E-mail: servicotecniconacional@gmail.com